## READ INSTRUCTIONS BEFORE FILLING online Application

Carefully read the instructions below before filling online registration of application.

- 1. Applicant must have a valid email id before going to registration page.
- 2. Go through the website: [http://schemes.kswcfc.org,](http://schemes.kswcfc.org/) and click on "coaching assistance" link. Then a list of coaching assistance schemes will be displayed. You can select the appropriate scheme. For scholarship, click on "scholarship Application" link. Then a list of scholarship schemes will be displayed.

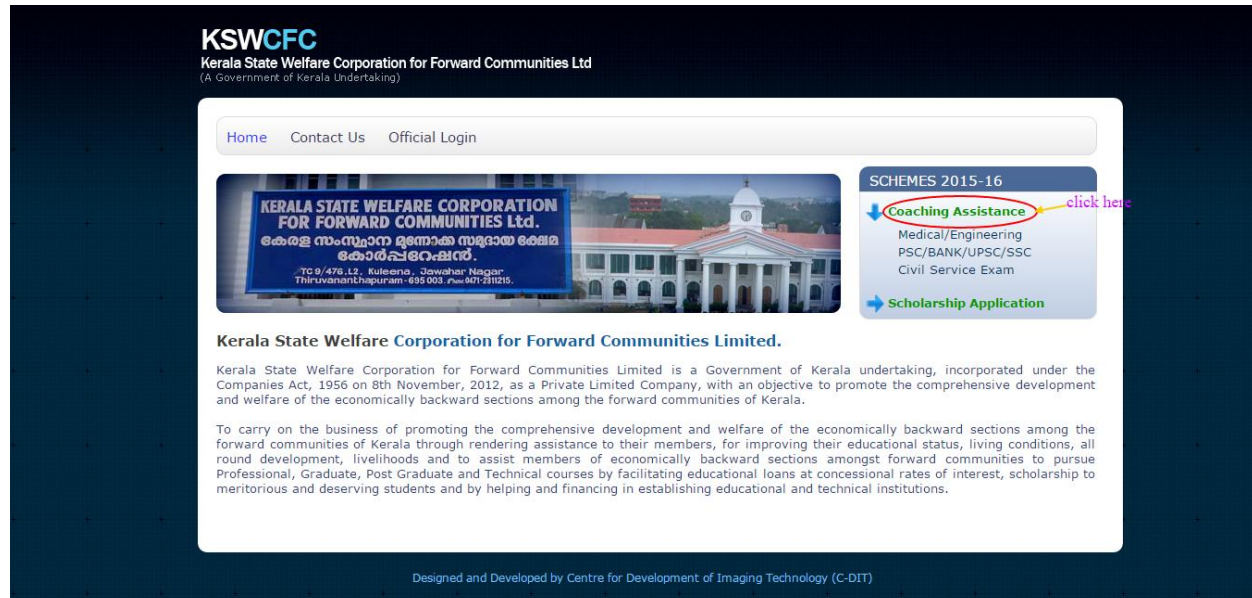

3. After clicking on selected scheme, the following page is loaded. For applying to this scheme, you have to entered the membership number, then click the submit button. If you have no membership number, first you have to register and then apply to this scheme. For registration and obtain membership number please click the link **[Click here to register if no membership number.](http://www.samunnathi.com/registration)** 

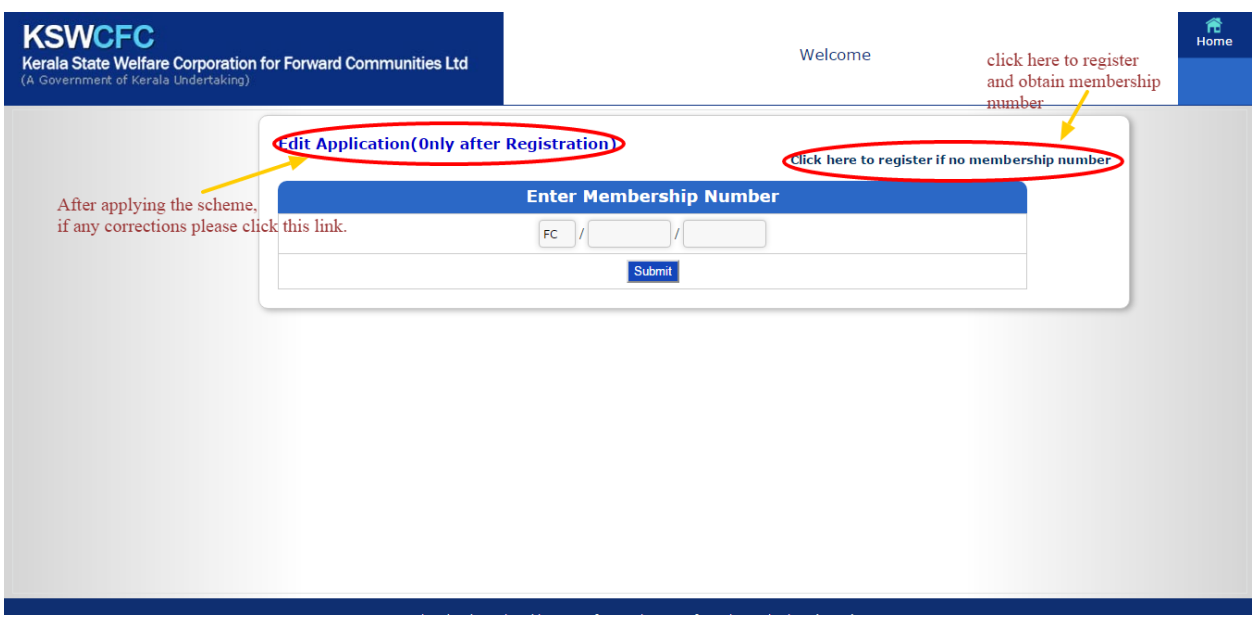

4. After entering the correct membership number and click submit button, a registration page will appeared. Fill the registration page and click "Register" button.

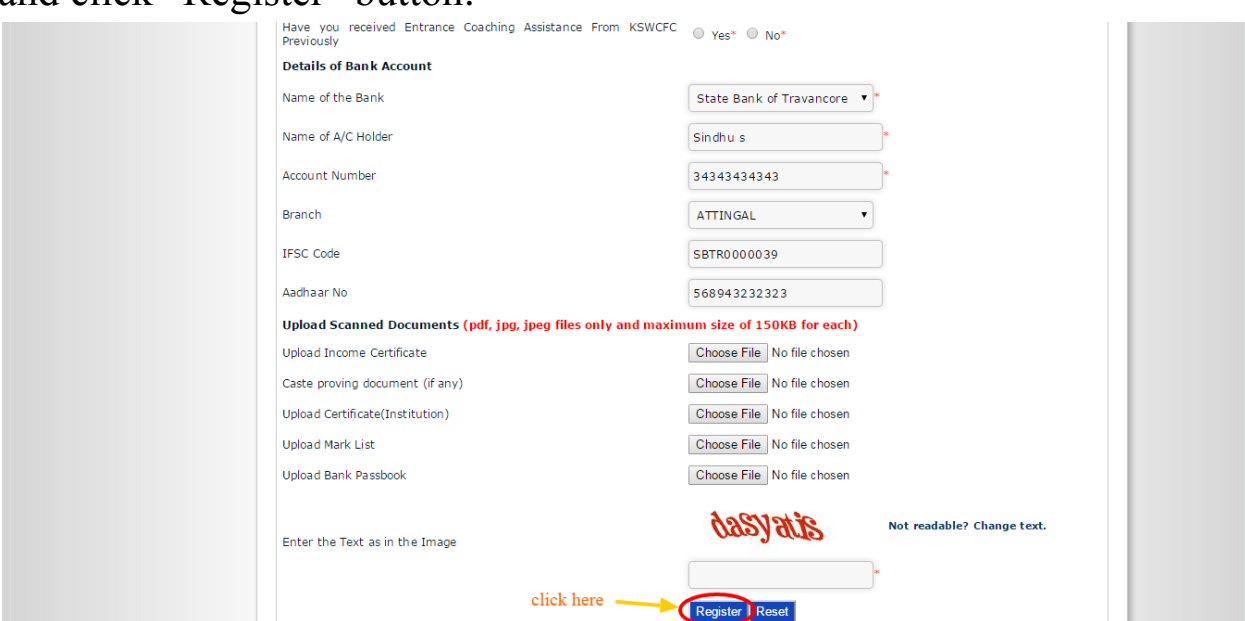

5. After clicking "Register" button, a preview form page will be loaded. You can edit/update your application details by clicking link "Edit Application" OR you can click "Final Submit" button to complete this online registration process.( Note: Please take the scanned copy of documents and upload before finally submitting the application.)

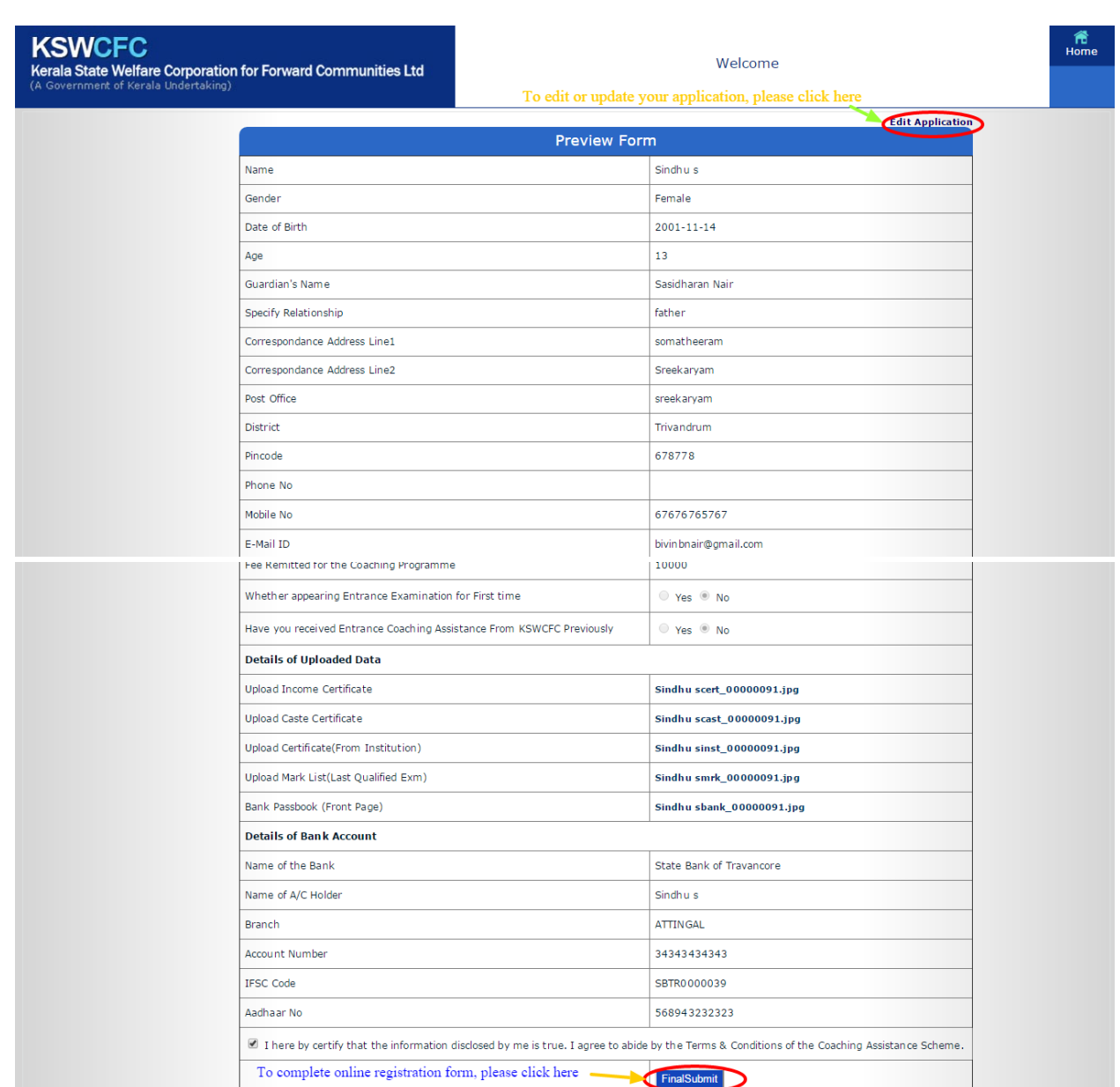

6. When you click on "Edit Application", you can see the page below. You can edit your application details and click "update" button.

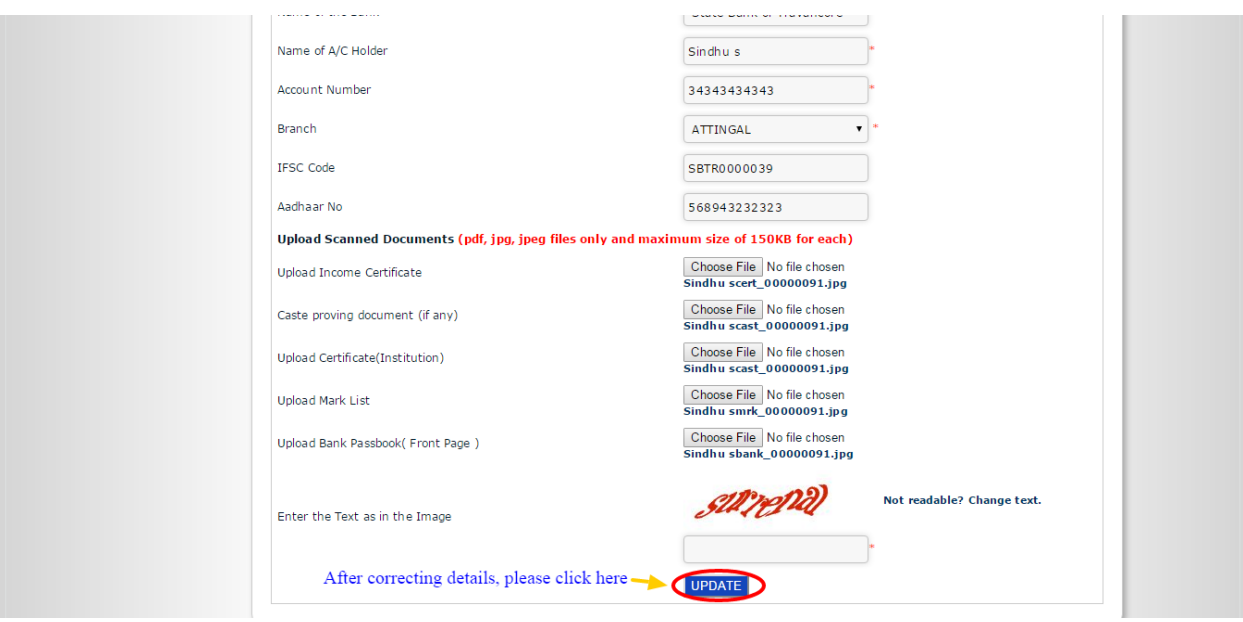

After clicking "Update" button. Preview form will be loaded. (See step-4)

7. After clicking "Final Submit" you will get a unique "application number'. Acknowledgement email will be send to your email id.

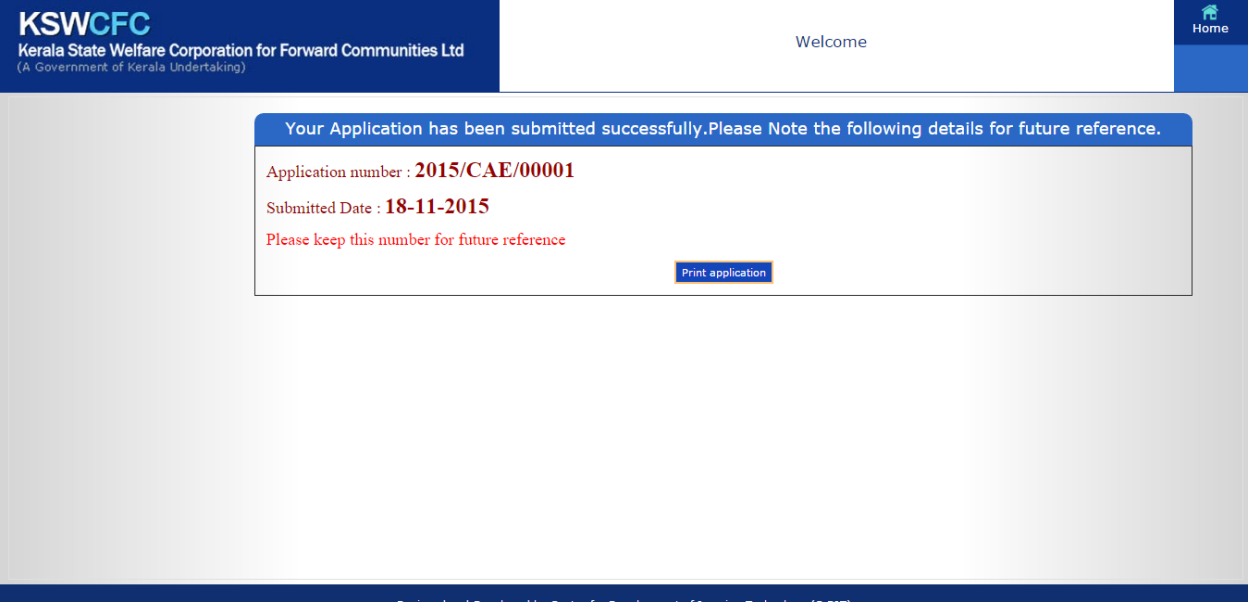

8. To take the printout of the application, click on "Print Application" button. Then a pop up window of application will be loaded.

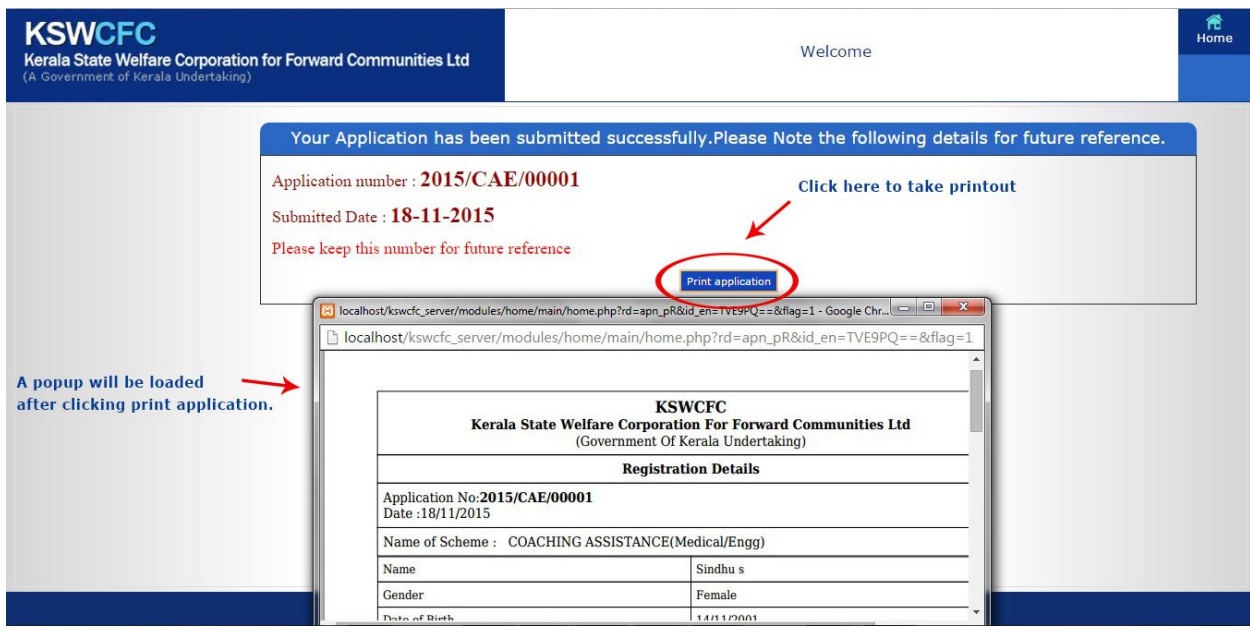

You can save this page by 'CTRL+S' button OR 'Save As' option. Next you can take printout of application.

THANK YOU